# Register the parent portal 家长平台注册

1. Click https://parents-bsi-isams.naechina.com/then click "Create an account". This will take you to the Parent Portal launch page. 点击 https://parents-bsi-isams.naechina.com/ 进入家长平台, 点击 "Create an account (建立账户)"进入平台首页。

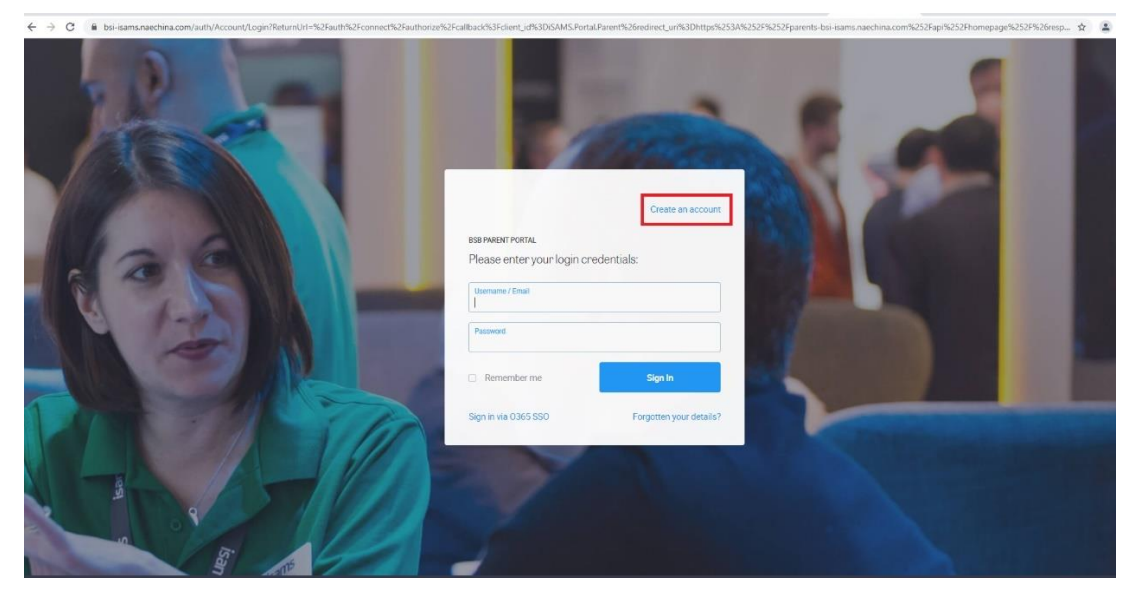

2. Use the codes and password provided in the welcome email to log in for the first time.

首次登陆系统时,请使用您收到的欢迎邮件中的代码和密码。

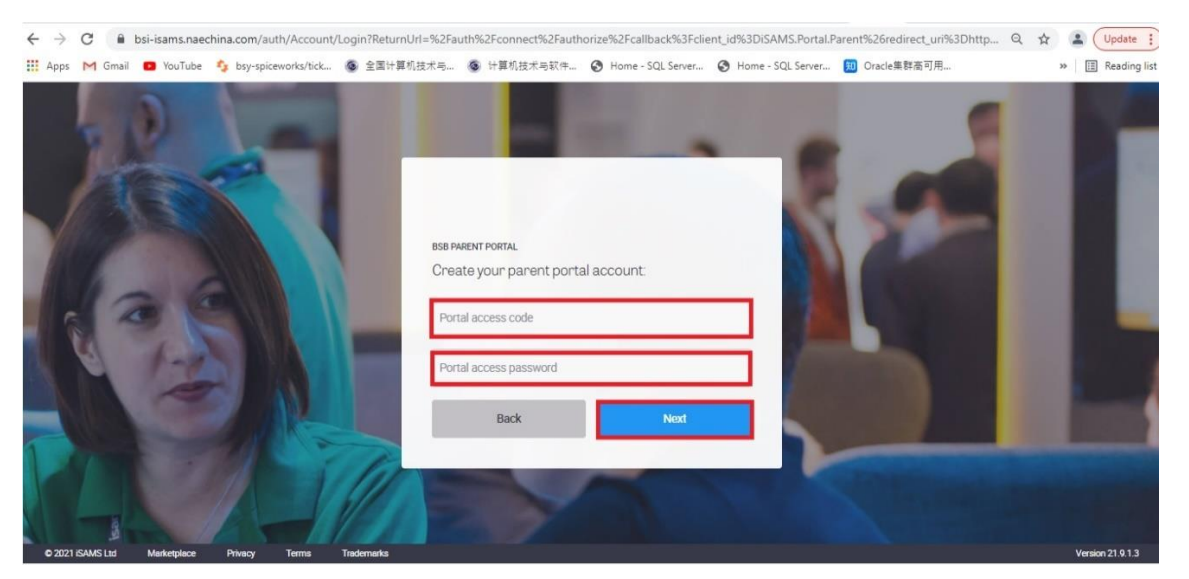

3. You will be required to change your password using the following conventions:

首次登陆完成后,请按照以下要求更改密码:

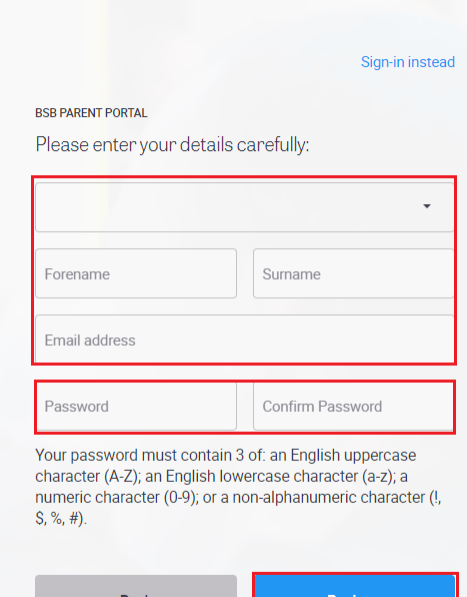

- 1. 至少12个字符
- 2. 英文大写字母 (A-Z)
- 3. 英文小写字母 (a-z)
- 4. 数字字符 (0-9)
- 5. 非字母或数字的符号(例如: !, \$, #, 或者%)
- 4. After you click "Register", you will receive an email as below: 点击"Register (注册)后", 注册邮箱里会收到以下邮件:

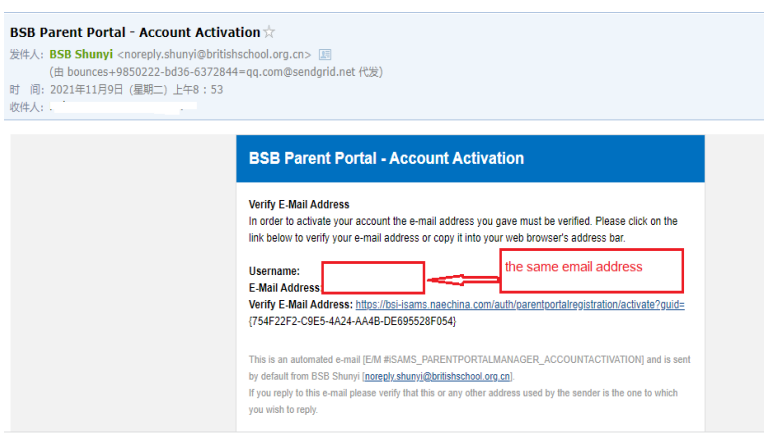

Alphanumeric (combination of upper/lower case, numeric and Non-alphanumeric) Must contain

- 1. At least 12 characters
- 2. English Uppercase character (A-Z)
- 3. English lowercase characters (a-z)
- 4. Digits from 0-9
- 5. Non alphanumeric character (for example  $!,\xi$ ,# or %)

密码须包括字母和数字(大写/小写,数字 和非字母数字的组合)即:

## **Login Parent Portal**

登陆家长平台

5. Click https://parents-bsi-isams.naechina.com/ to log in to the Parent Portal System. The username is the email address you provided when you registered, and the password is the password you defined when you registered.

点击 https://parents-bsi-isams.naechina.com/ 登陆家长平台系统, 用户 名是您之前注册时提供的邮箱,密码则是您注册时自定义的密码。

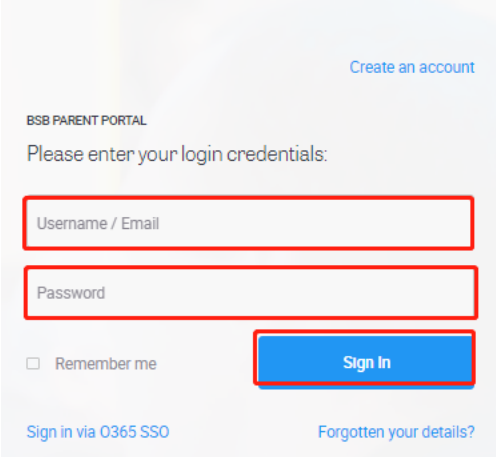

## Using the iParent App

### 使用iParent移动端应用

### 6. Install iParent App on your device

在您的移动端安装iParent App

Please search for the iParent App on Google Play(for Android) or the iTunes App Store(for iOS) to download and install it.

请在谷歌或苹果应用商店搜索"iParent App",找到该应用并下载安 装。

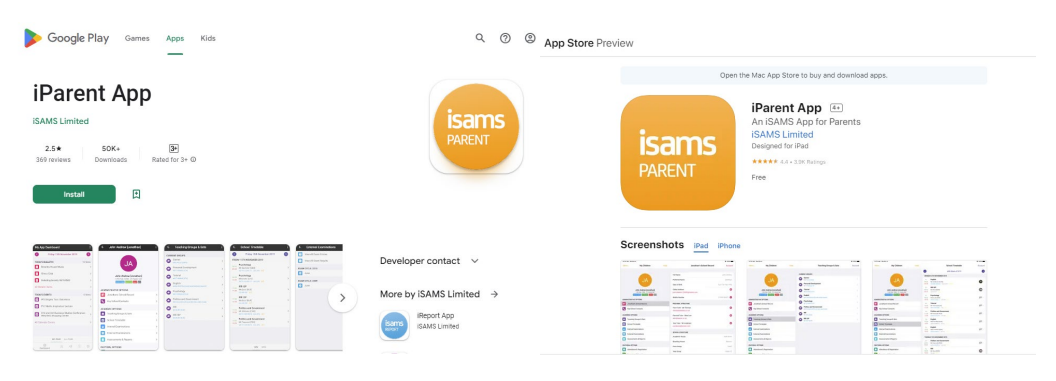

For Android, if you can't find the app in the App Store, you can download it directly from iSAMS App Center at the following link:

Please note that you do not need to register to download it.

对于安卓移动端,如果您在设备的应用商店找不到这个应用,请从以 下链接访问iSAMS官方应用中心下载并安装。

请注意,下载该应用无需在网站注册用户。

[https://install.appcenter.ms/orgs/isams](https://install.appcenter.ms/orgs/isams-ltd/apps/iparent.android/distribution_groups/public)[ltd/apps/iparent.android/distribution\\_groups/public](https://install.appcenter.ms/orgs/isams-ltd/apps/iparent.android/distribution_groups/public)

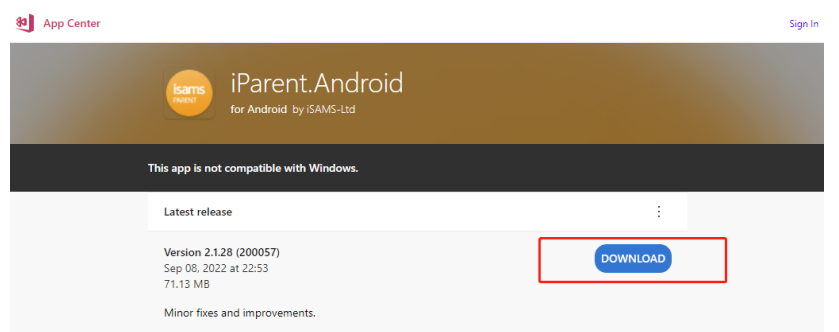

7. Logging into the iParent App

For the first login, please type SHUN and click link to link the British School of Shunyi.

第一次登录iParent App时需要绑定School Code,我校的代码是SHUN, 请输入并点击Link按钮。

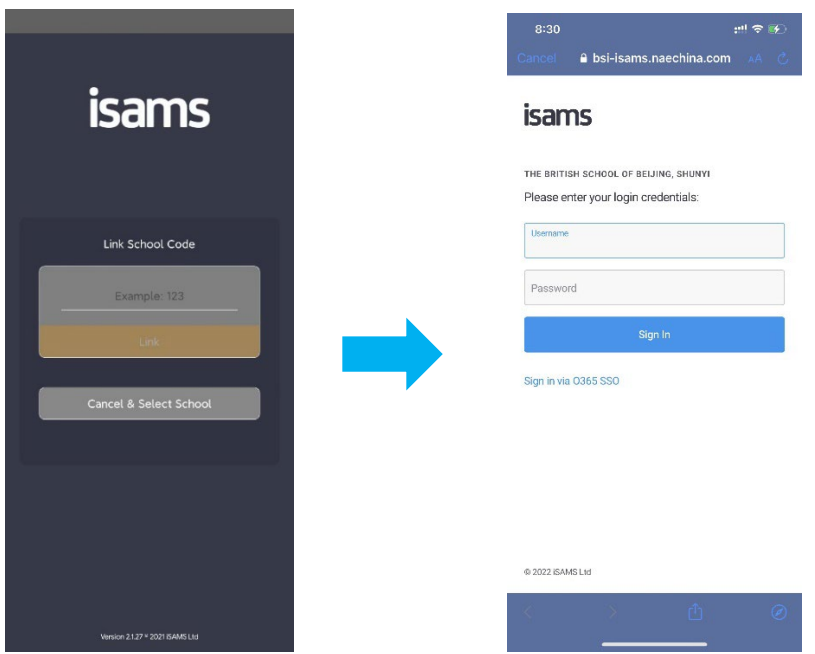

Now you can log in using your normal Parent Portal username and password.

现在您可以使用Parent Portal的账号密码来登录app了。

8. Open the iParent App to display the Dashboard

登录app后首先看到的是Dashboard

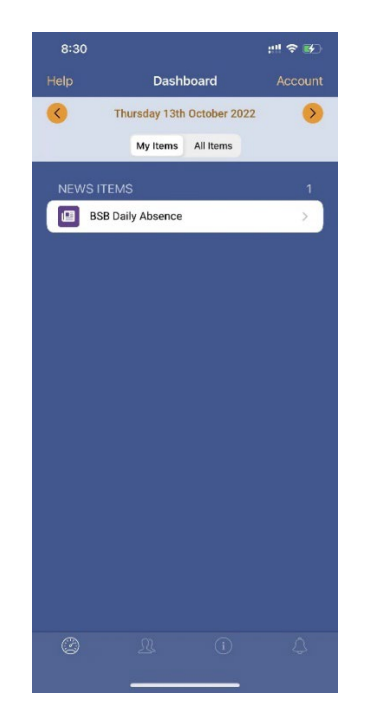

9. Use the tabs displayed at the bottom or left of the screen to access information.

通过下方或者左侧的功能菜单可以进到不同的功能页面。

 My Children. Access details, such as timetable, report, for any of the children you are linked to in the Parent Portal.

我的子女。可以查看孩子的学习生活信息,如课程表、评估报告等。

**• Information. View the School News, Documents & Files, etc.** 

学校消息。可以学校新闻,文档等。

10. Click Account in the top right of the screen to access My Settings.

点击右上角的账号,可以进入到设置页面,这里可以进行个性化配置。